# **WORLDI INF NWW**

# **Installatie Worldline Tap on Mobile**

## Quick start guide

**Uw Worldline Tap on Mobile-account en uw smartphone/tablet instellen om digitale betalingen te accepteren.**

## **1. REGISTRATIE VIA HET ONLINE PORTAAL**

Na het bestellen van Tap on Mobile en het succesvol ondertekenen van uw contract ontvangt u een welkomstbericht via e-mail van [no-reply@softpos.eu](mailto:no-reply%40softpos.eu?subject=).

- Bevestig uw registratie door op "Bevestig de registratie" te klikken.
- Voer uw e-mailadres en btw-nummer in.
- Voer een wachtwoord in en bevestig met "registreer".

De aangemaakte inloggegevens zullen worden gebruikt om in te loggen op het online portaal. U hebt dit account nodig om uw smartphone/tablet te registreren [\(zie stap 4\).](#page-2-0)

#### **2. INSTALLEER DE APP "WORLDLINE TAP ON MOBILE" VANUIT DE GOOGLE PLAY STORE**

Download de app op uw compatibele Android-smartphone.

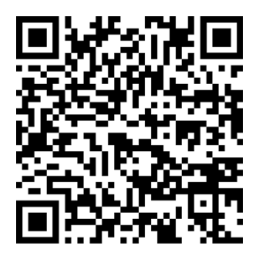

Als u de Tap on Mobile app gebruikt, wordt uw smartphone/tablet een betaalapparaat. Daarom zal de Tap on Mobile-app u tijdens de installatie om verschillende toestemmingen vragen. Deze toestemmingen zijn nodig om het transactieproces te beveiligen overeenkomstig de eisen van de betalingssystemen en PCI SSC (Payment Card Industry).

#### **3. REGISTREER UW SMARTPHONE/TABLET**

De Tap on Mobile-app zal u vragen om uw smartphone/tablet te registreren. Hiervoor hebt u uw Tap on Mobile-app en het online portaal nodig.

• Druk op "Proceed" (Verdergaan) in uw Tap on Mobile-app om het registratieproces te starten en kopieer de eenmalige code die wordt weergegeven.

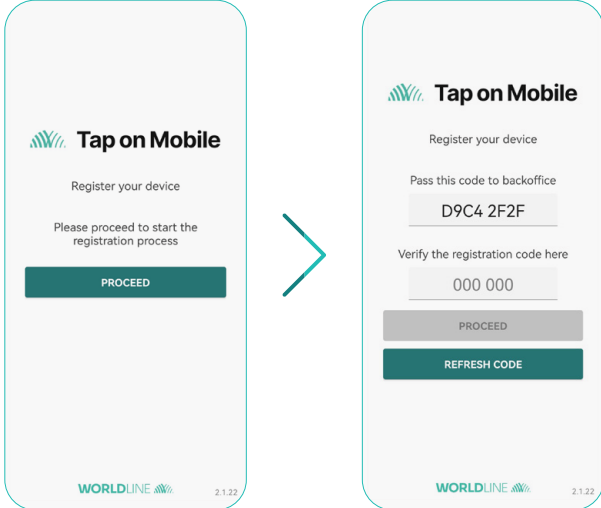

- Log in bij het online portaal [worldline.softpos.eu](http://worldline.softpos.eu) met uw e-mailadres en wachtwoord
- Selecteer "Terminals", kies een terminal met status "available" (beschikbaar) en druk op de pijl "  $\checkmark$ "

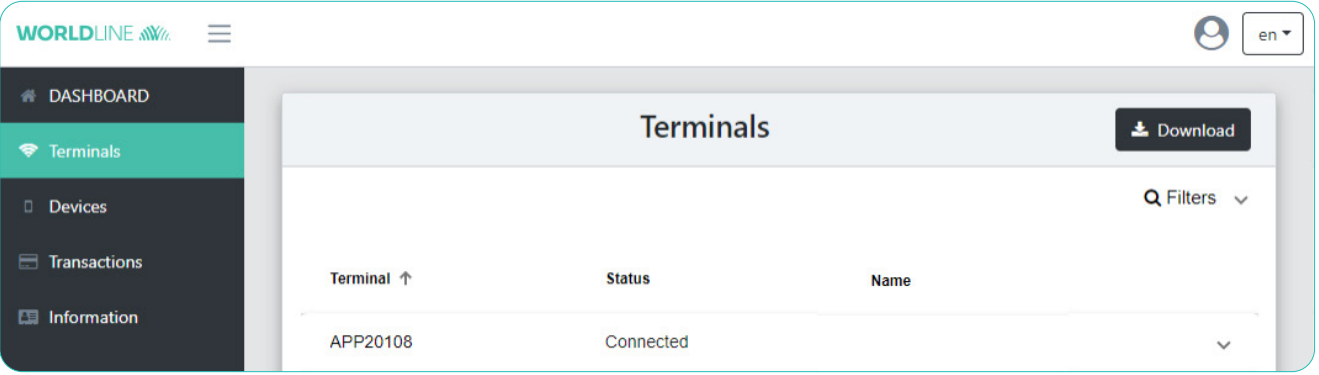

• Selecteer "Registration" (registratie)

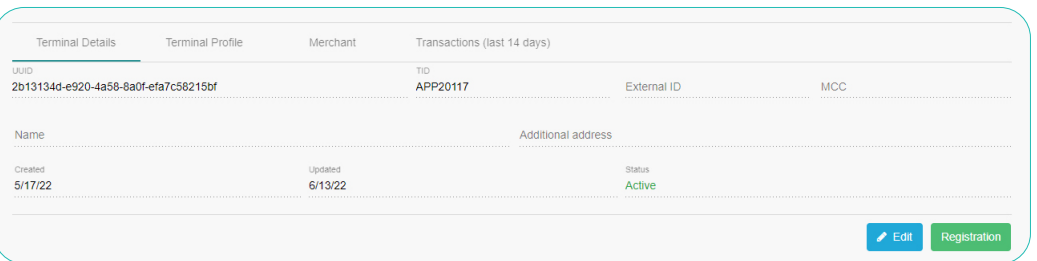

• Voer de eenmalige code uit uw Tap on Mobile-app in en selecteer "Find registration" (Registratie zoeken)

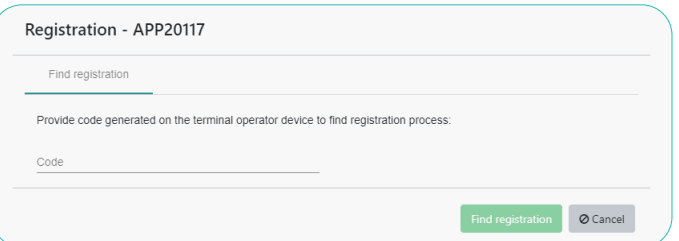

- Bevestig de registratie.
- Er wordt een eenmalig wachtwoord weergegeven. Voer dit wachtwoord in uw Tap on Mobile-app in om de registratie te verifiëren en bevestig met "Proceed" (Verdergaan).

# <span id="page-2-0"></span>**4. VOLTOOI HET INSTELLEN VAN UW TAP ON MOBILE-APP**

Voltooi het instellen van de app door een beveiligingscode in te stellen en betalen met PIN voor betalingen boven de contactloze limiet in te schakelen.

- Stel een beveiligingscode voor uw Tap on Mobile-app in.
- Open uw app.
- U wordt gevraagd om "Worldline Tap on Mobile Pinpad" te installeren. Voer de installatie uit. Na een succesvolle installatie bent u klaar om betalingen te accepteren.

De Pinpad-app is verplicht om contactloze betalingen te accepteren waarbij boven de limiet een pincode moet worden ingevoerd.

# **5. BEGIN MET HET ACCEPTEREN VAN CONTACTLOZE BETALINGEN MET TAP ON MOBILE**

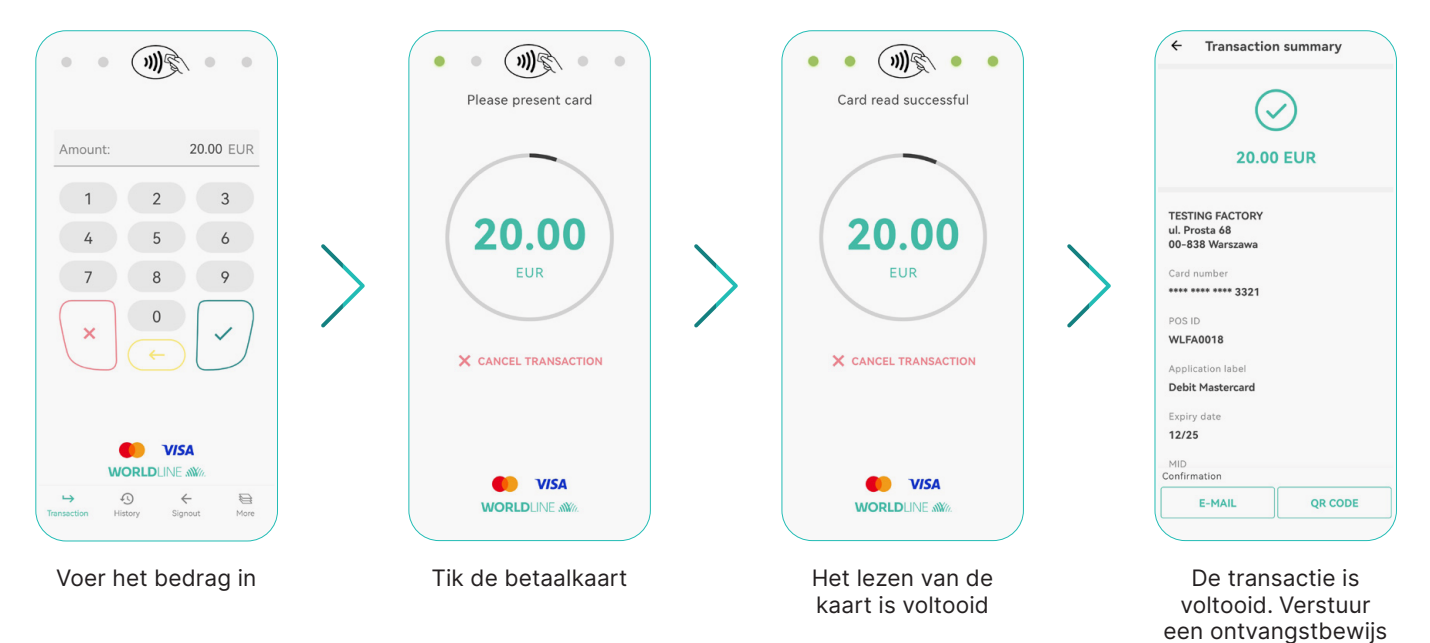

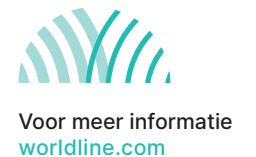

of ga terug.